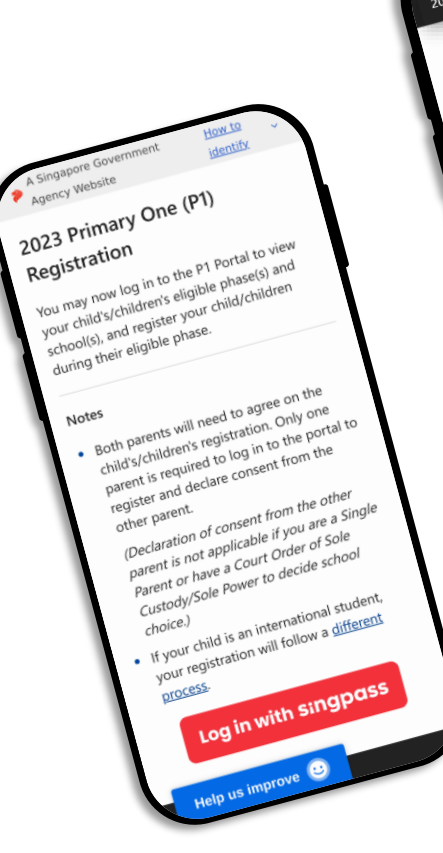

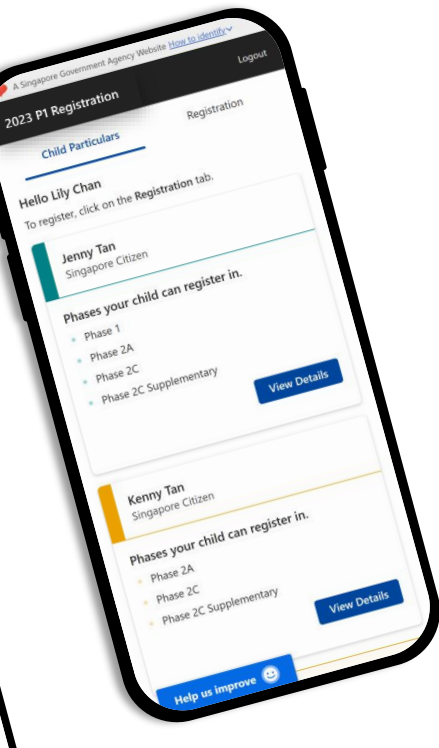

# P1 Registration Portal

## Guide for Parents

## *Last Updated and Released: May 2024*

*The images included are for illustrative purposes only and text within does not represent the actual application.*

## **In the P1 Registration Portal, you can:**

- View your child(ren)'s eligible priority phases & schools
- Manage Registrations
- View your child(ren)'s Registration Outcome
- Withdraw your child(ren)'s Successful

Admission

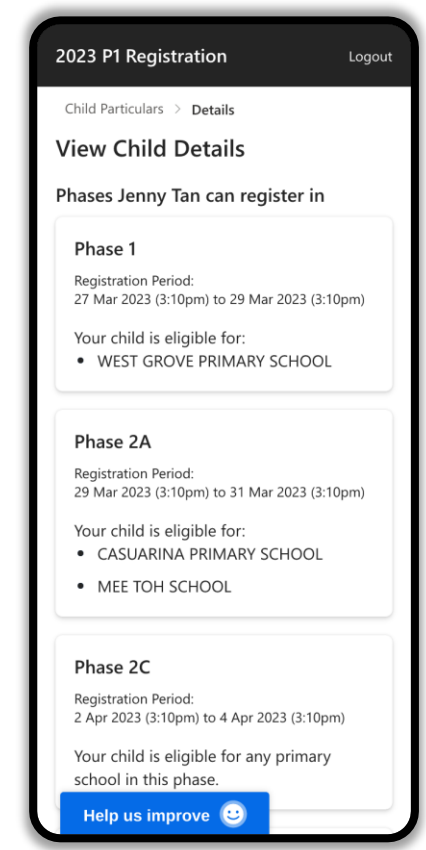

## **Recommend for:**

- Desktop: Google Chrome, Apple Safari
- Mobile devices: (Android) Google Chrome, (Apple iOS) Safari

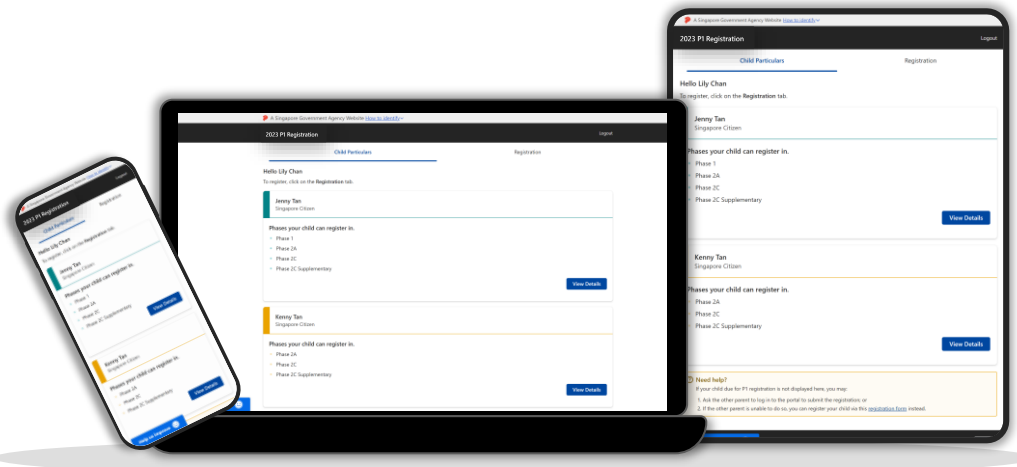

**How do I access the P1 Registration Portal?**

## **Accessing the P1 Registration Portal**

#### 1. Go to the [MOE P1](https://www.moe.gov.sg/primary/p1-registration/how-to-register) [Registration Website](https://www.moe.gov.sg/primary/p1-registration/how-to-register).

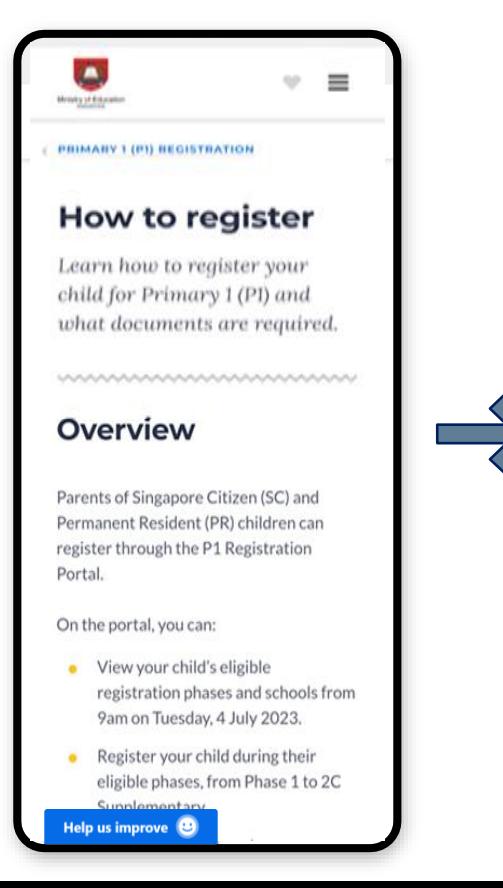

on **"P1 Registration Portal"**. To register Log in to the P1 Registration Portal with your Singpass to register during your child's eligible phase registration period. Only one parent is required to register. In the Registration Portal, you are required to declare that you have sought consent from the other parent to register your child for P1. **P1 REGISTRATION PORTAL** To register, click on the Registration tab in the portal. 2023 P1 Registration  $\sum$  Registration tab **Child Particulars** Registration Hello Lily Chan Help us improve  $\bigcirc$ 

2. Read the instructions, then scroll down and click

### 3. P1 Registration Portal

**MAN** 

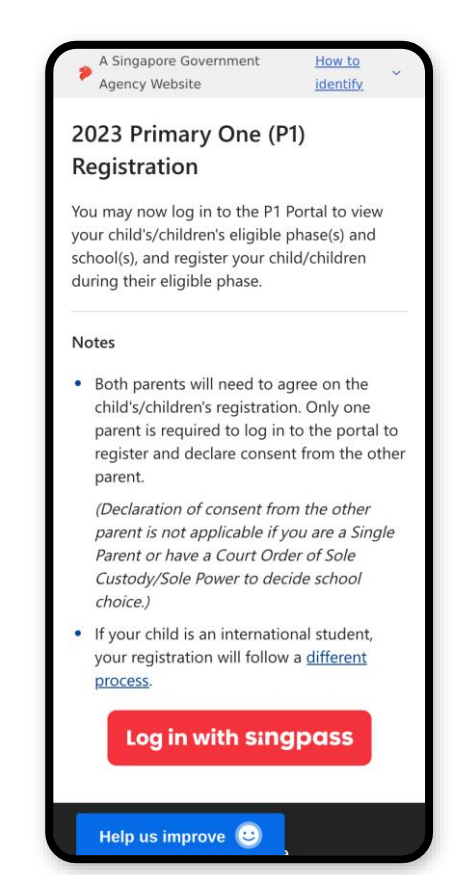

**How do I login?**

## **Login with Singpass**

If you have issues signing in with Singpass, you may visit the [Singpass](https://www.singpass.gov.sg/main/html/faq.html) website or contact their helpdesk at +65 6335 3533

## Agency Website identify 2023 Primary One (P1) Registration You may now log in to the P1 Portal to view your child's/children's eligible phase(s) and school(s), and register your child/children during their eligible phase. **Notes** . Both parents will need to agree on the child's/children's registration. Only one parent is required to log in to the portal to register and declare consent from the other parent. (Declaration of consent from the other parent is not applicable if you are a Single Parent or have a Court Order of Sole Custody/Sole Power to decide school choice.) If your child is an international student, your registration will follow a different process. Log in with singpass Help us improve  $\bullet$

A Singapore Government

How to

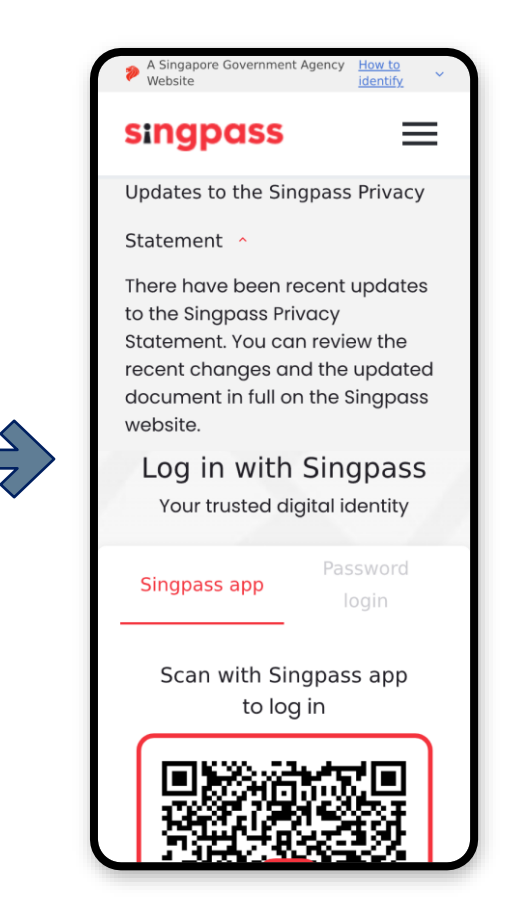

## **Contents**

- 1. [View eligible priority phases & schools](#page-8-0)
- 2. [Submit Registration](#page-10-0)
- 3. [View Submitted Registration](#page-15-0)
- 4. [Edit Registration](#page-17-0)
- 5. [View Registration Outcome](#page-20-0)
- 6. [Withdraw Admission](#page-22-0)

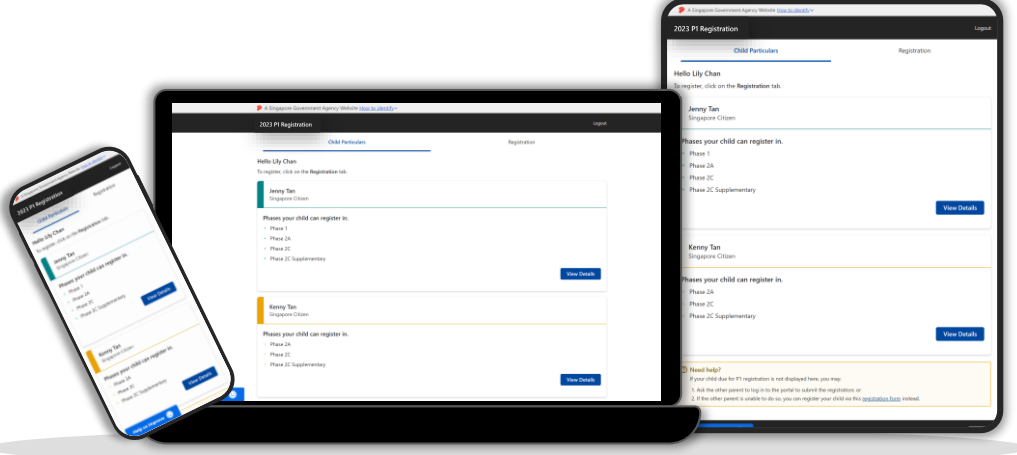

## <span id="page-8-0"></span>**1. View Eligible Priority Phases & Schools**

## **View Eligibility**

1. After login, you will see your child(ren)'s eligible phases. Click on "**View Details"** .

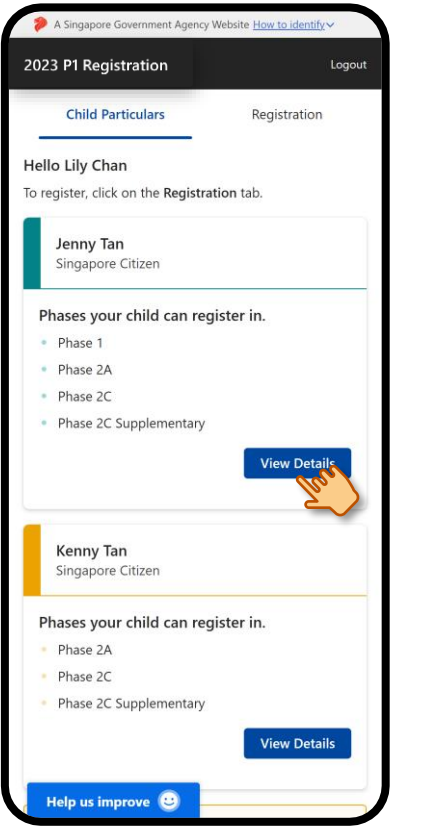

### 2. The child's school(s) for each eligible phase are displayed.

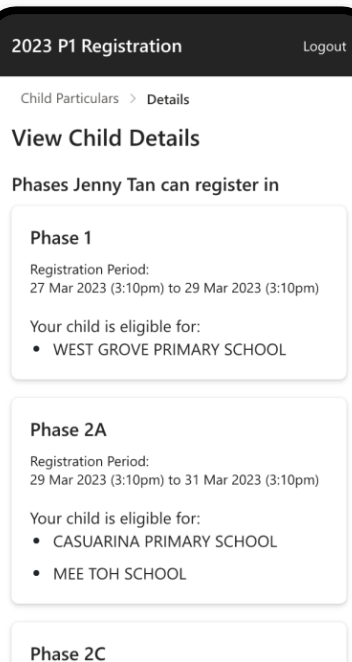

Registration Period: 2 Apr 2023 (3:10pm) to 4 Apr 2023 (3:10pm)

Your child is eligible for any primary school in this phase.

Help us improve  $\bigcirc$ 

## 3. Scroll through the page to read more.

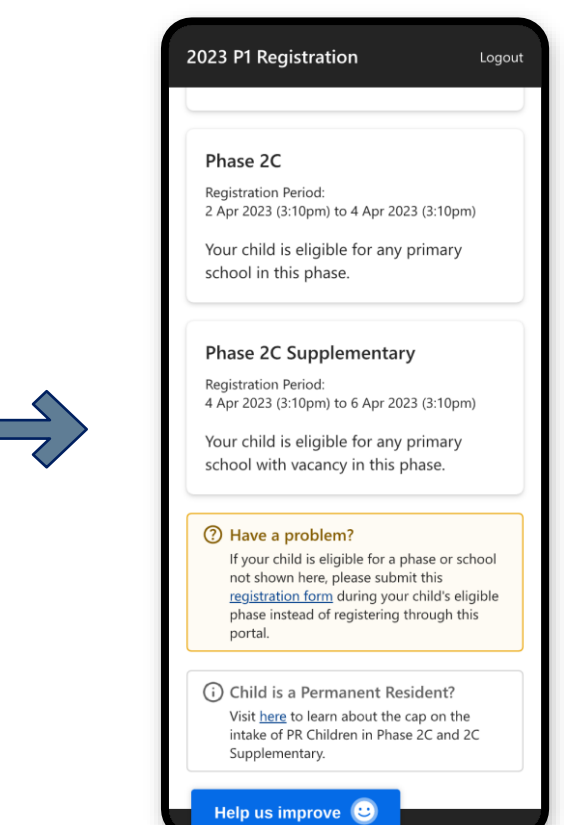

<span id="page-10-0"></span>**2. Submit Registration (During eligible phase)**

## **Submit Registration**

#### 1. After login, click on "**Registration"**.

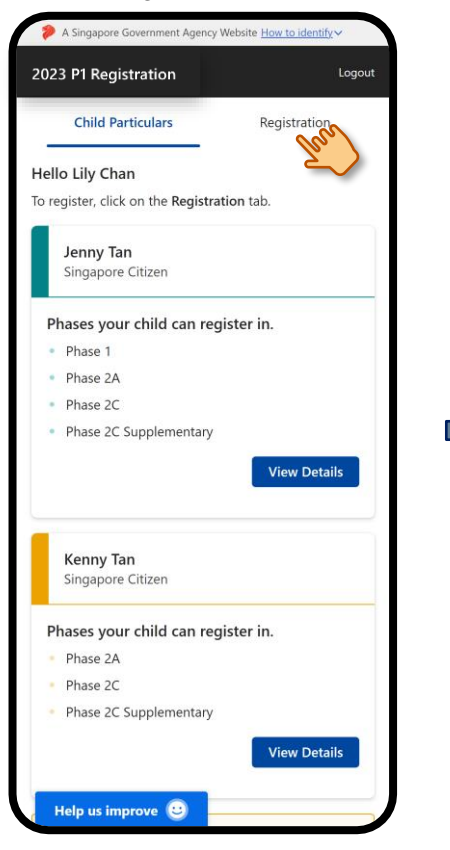

## 2. Select the child(ren), then click on **"Register"** .

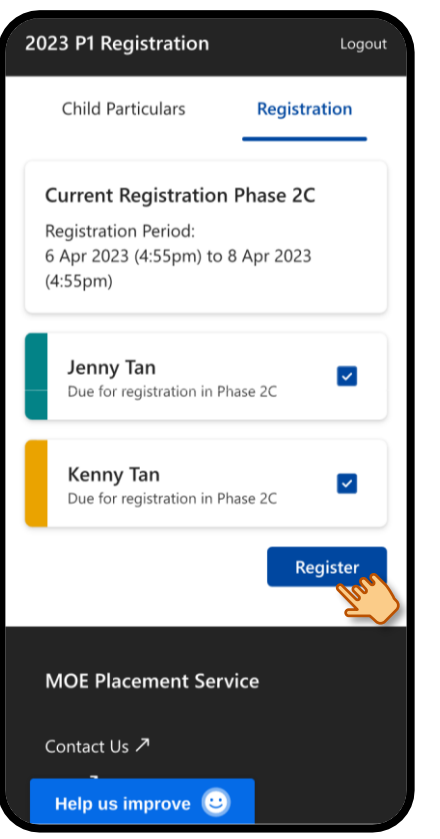

## 3. Verify the information of the selected child(ren).

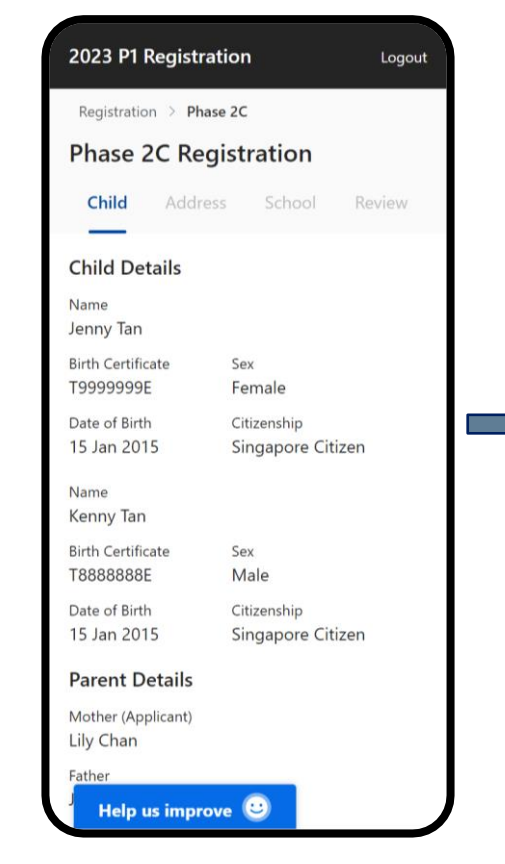

#### 4. Scroll down to the Parental Consent section.

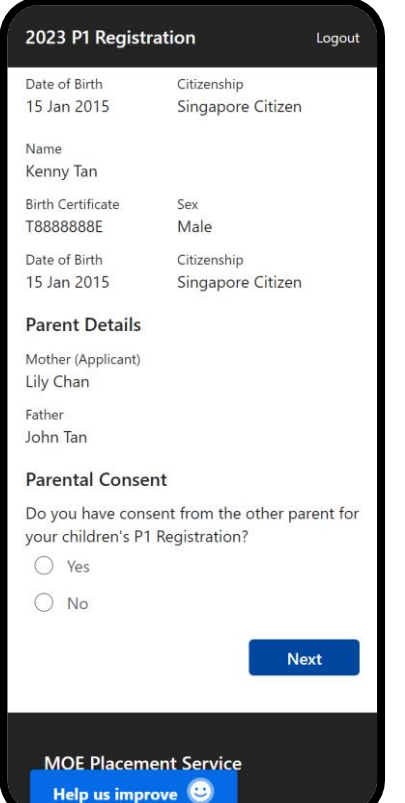

## 5. Select the appropriate consent options and click on **"Next"**.

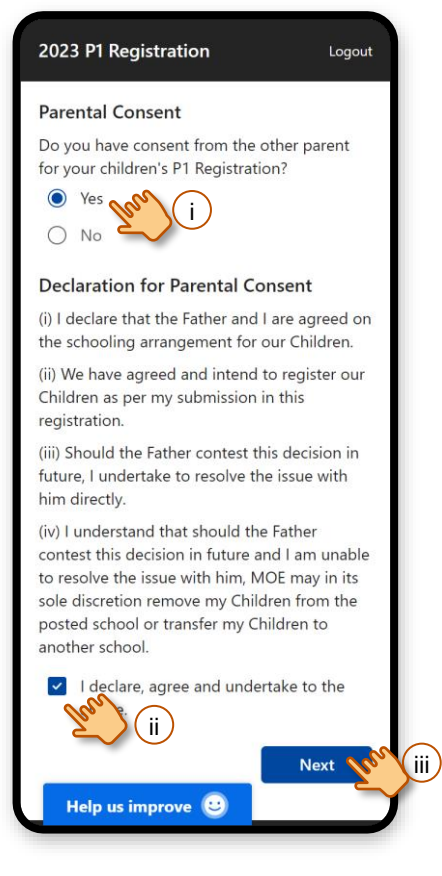

### 6. Select the address to use for registration.

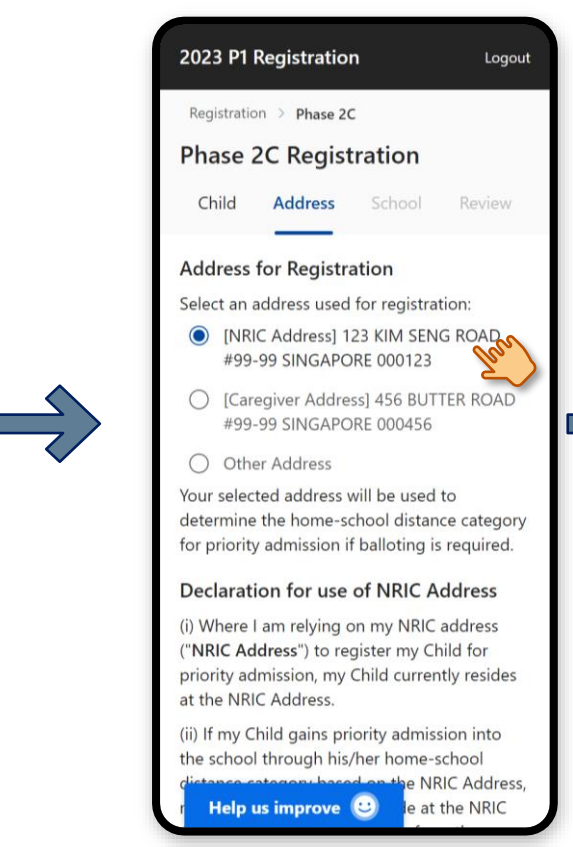

#### 7. Scroll down to declare and click on **"Next"**.

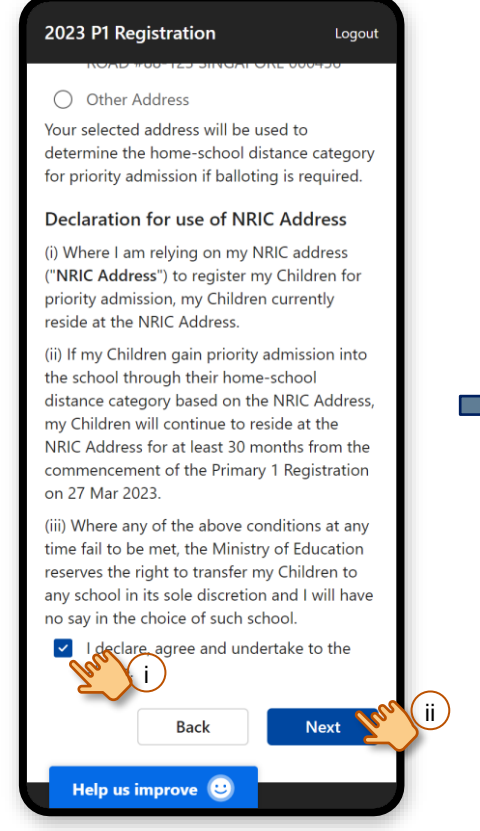

#### 8. Select a school and click on **"Next"**.

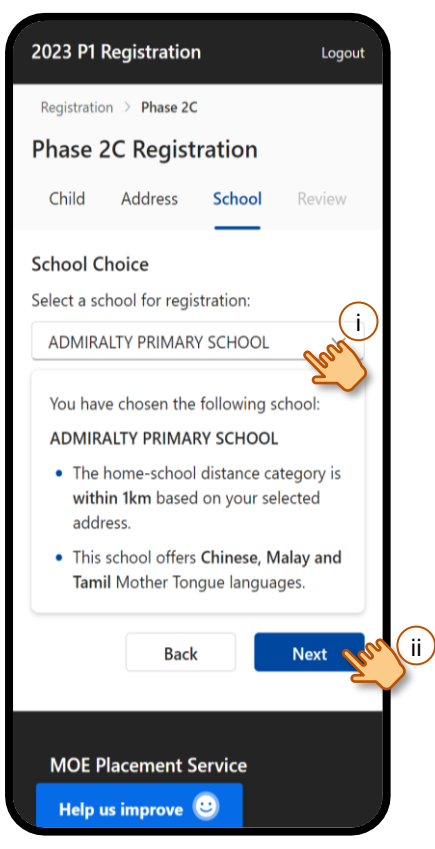

#### 9. Review your selections.

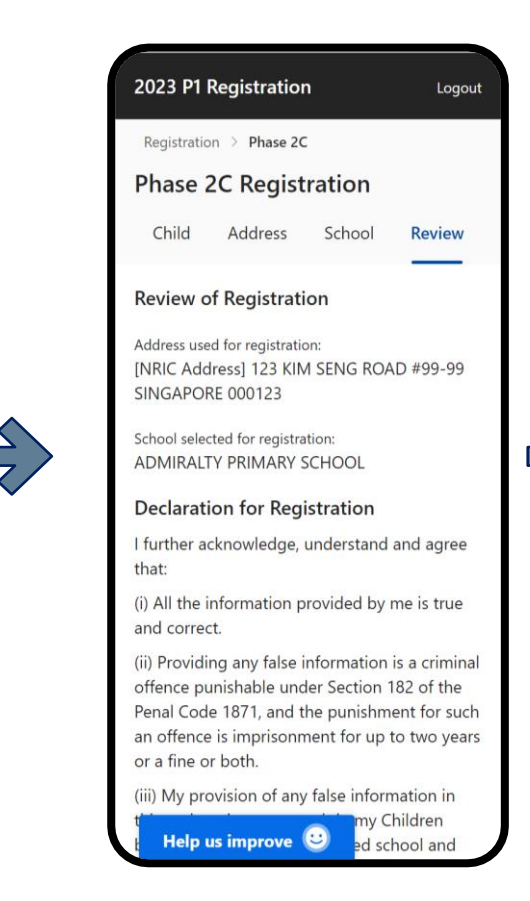

#### 10. Scroll down, declare, enter your contact number and click on **"Submit"**.

#### 2023 P1 Registration

Logout

(iv) Information given by me in this registration will or is likely to be used by a public servant for the purposes of (a) evaluating if my Children should be granted priority admission into a school through their home-school distance category; and (b) placing my Children in a school in general.

(v) The Government of Singapore may collect, use, and disclose any personal data, which I have provided for the purpose of my Children's Primary 1 Registration and, where my Children are enrolled, for administering and managing my Children's relationship with their school and the Ministry of Education.

v I declare, agree and undertake to the i

#### **Contact Information**

You will be notified of the registration results through SMS.

Contact Number

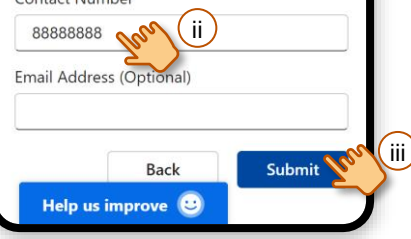

#### 11. Click on **"Confirm".** 12. Your registration is

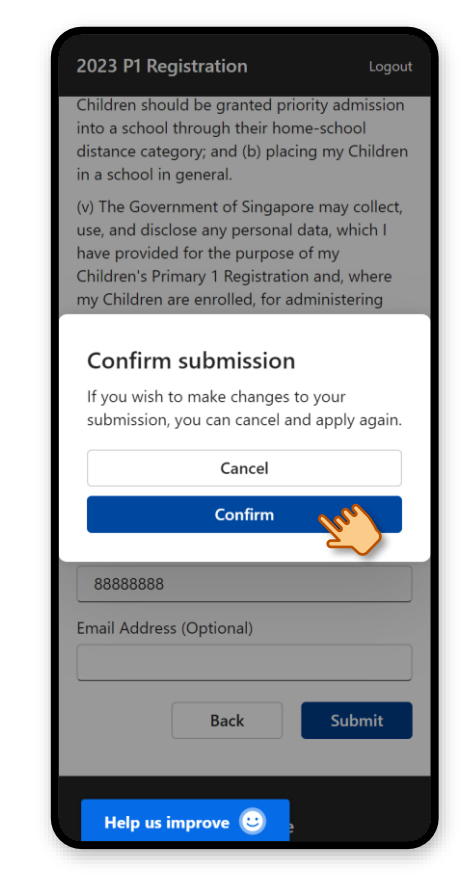

## successfully submitted.

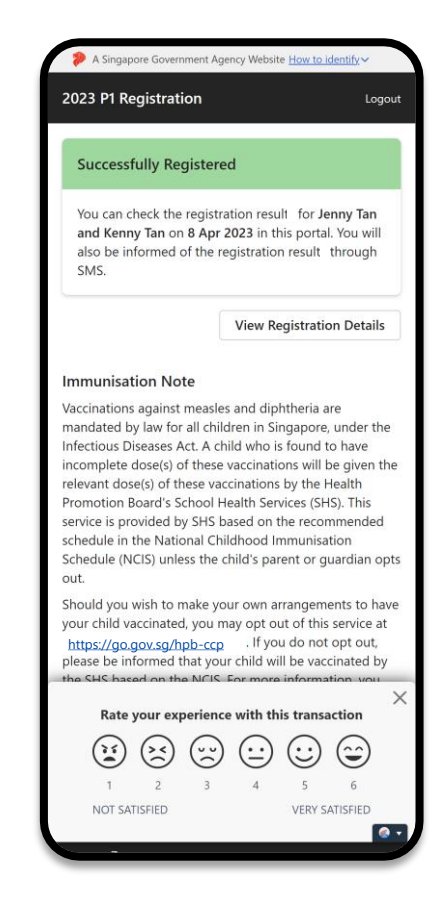

## <span id="page-15-0"></span>**3. View Submitted Registration**

## **View Submitted Registration**

1. After login, click on "**Registration"**.

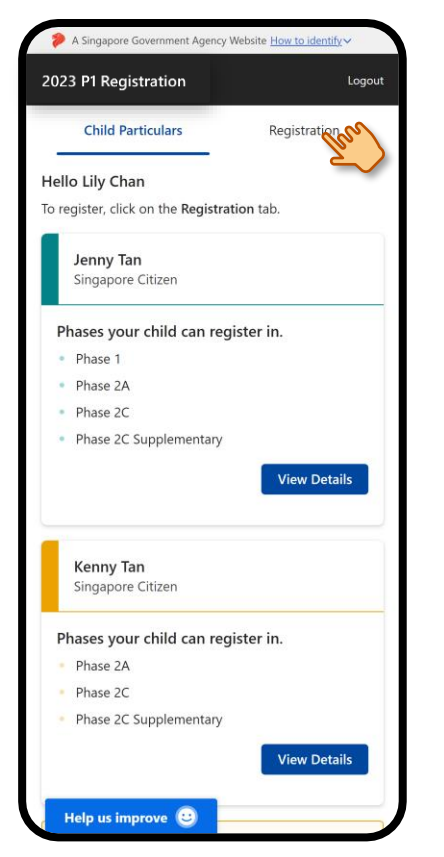

2. Click on your child(ren)'s name(s) to view their registration.

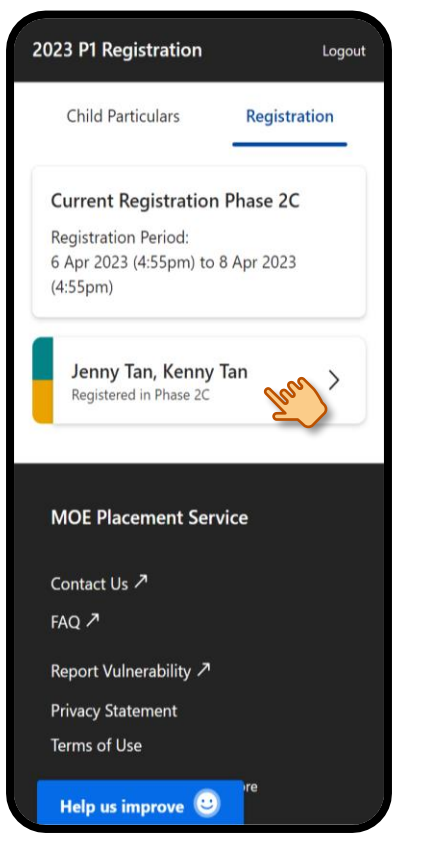

3. Scroll down to view the registration details.

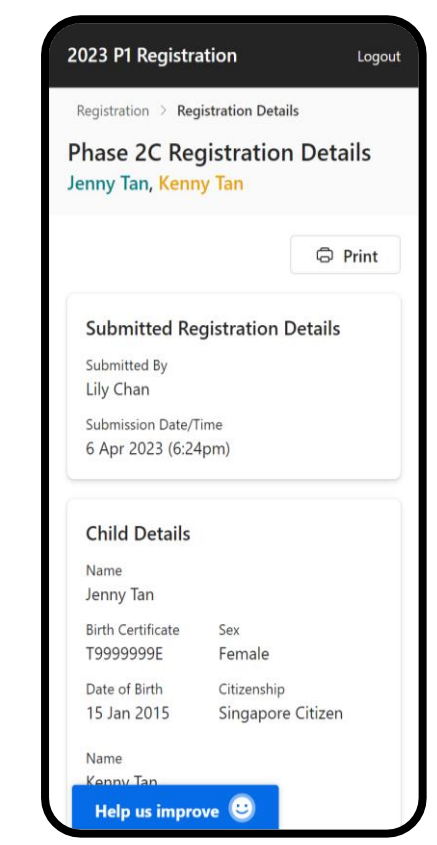

<span id="page-17-0"></span>**4. Edit Registration (During eligible phase)**

## **Remove the existing registration then submit a new registration**

1. Click on "**Registration"**  tab. A Singapore Government Agency Website How to identify 2023 P1 Registration Logout **Child Particulars** Registration **CO** Hello Lily Chan To register, click on the Registration tab. Jenny Tan Singapore Citizen Phases your child can register in. · Phase 1 · Phase 2A · Phase 2C · Phase 2C Supplementary **View Details** Kenny Tan Singapore Citizen Phases your child can register in. · Phase 2A Phase 2C Phase 2C Supplementary **View Details** Help us improve

2. Click on your child(ren)'s name(s) to view their registration.

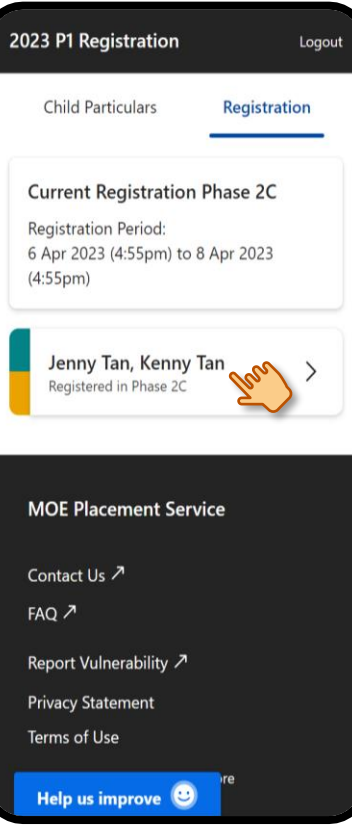

## 3. Scroll to bottom and click on "**Remove Registration"**.

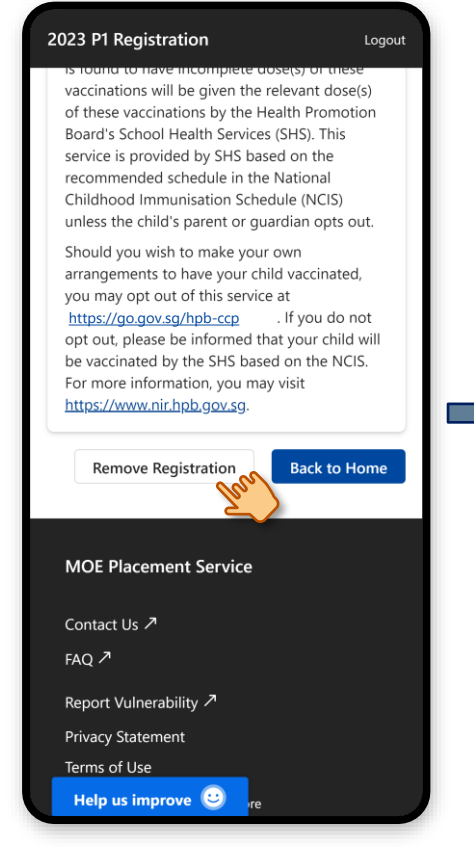

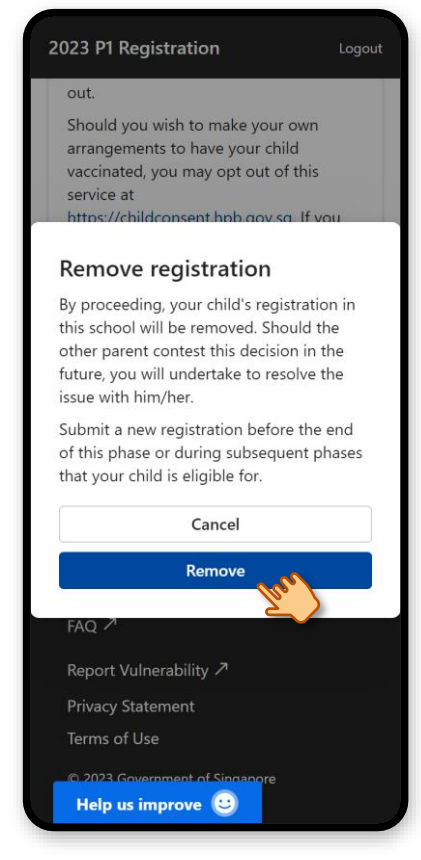

## 4. Click on "**Remove**". 5. Your registration is successfully removed. Click on "**Back to Home**".

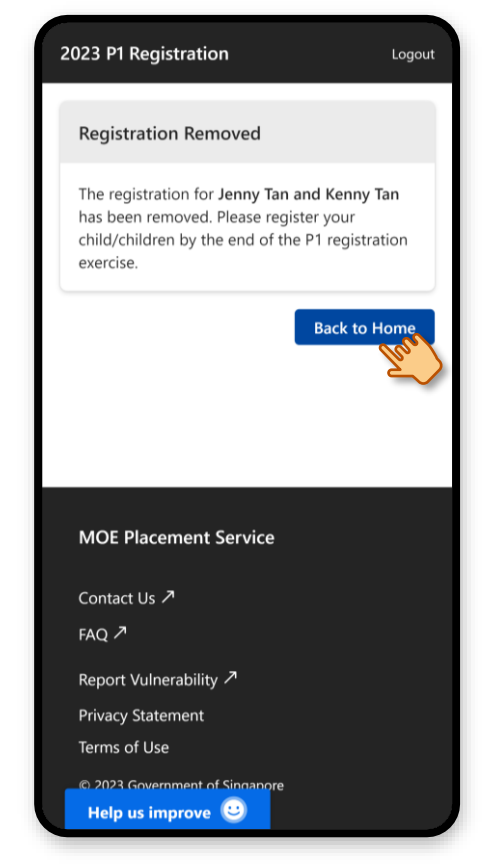

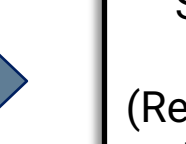

Submit a new registration. (Refer to 2. Submit Registration)

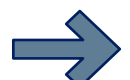

## <span id="page-20-0"></span>**5. View Registration Outcome**

## **View Registration Outcome**

## 1. After login, click on "**Registration"**.

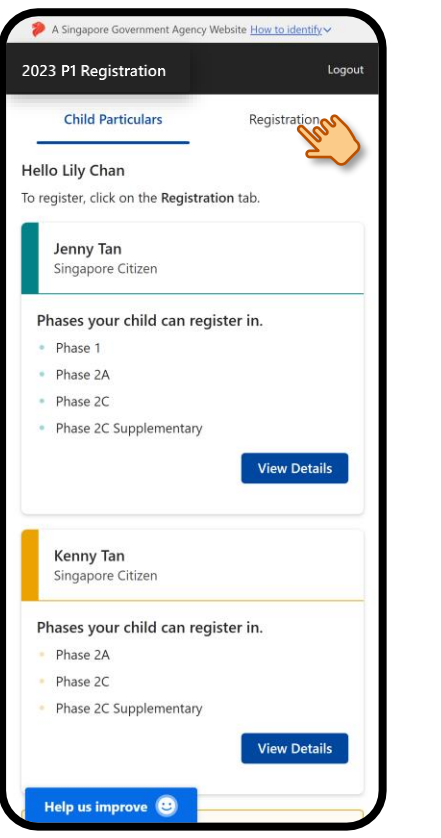

## 2. The registration outcome is displayed under each child's name.

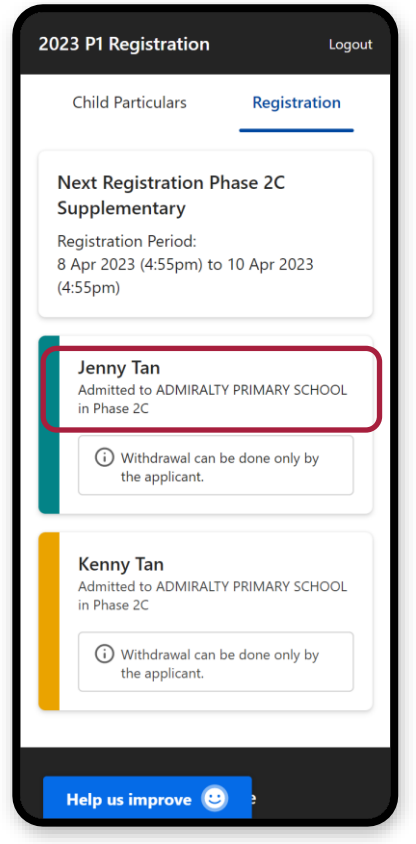

<span id="page-22-0"></span>**6. Withdraw Admission (During open phase)**

## **Withdraw Admission**

1. After login, click on "**Registration"**.

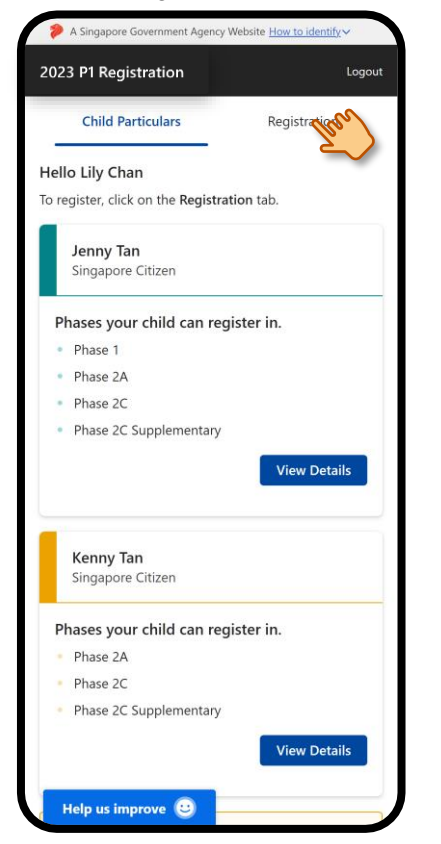

#### 2. Click on the child's name. 3. Click on **"Withdraw"**.

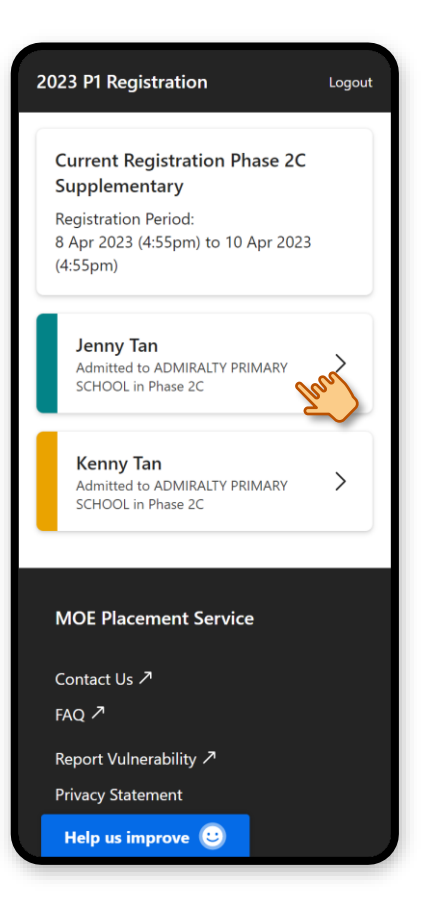

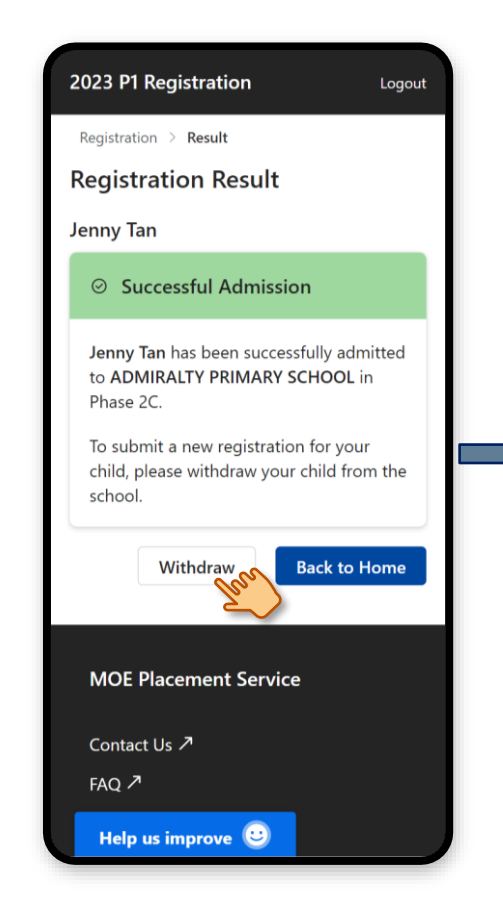

### 4. Select the appropriate Parental Consent options, then click on **"Submit"**.

2023 P1 Registration

Logout

#### **Parental Consent**

Do you have consent from the other parent to withdraw your child's school admission?

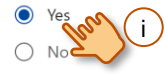

#### **Declaration for Parental Consent**

(i) I declare that the Father and I are agreed on the schooling arrangement for our Child.

(ii) We have agreed and intend to withdraw our Child's admission as per my submission in this application.

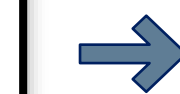

(iii) Should the Father contest this decision in future, I undertake to resolve the issue with him directly.

(iv) I understand that should the Father contest this decision in future and I am unable to resolve the issue with him, MOE may in its sole discretion place my Child in any school MOE deems fit.

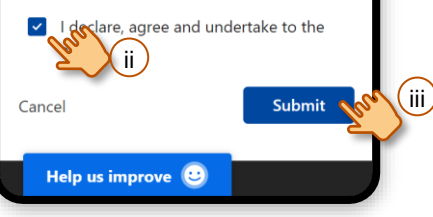

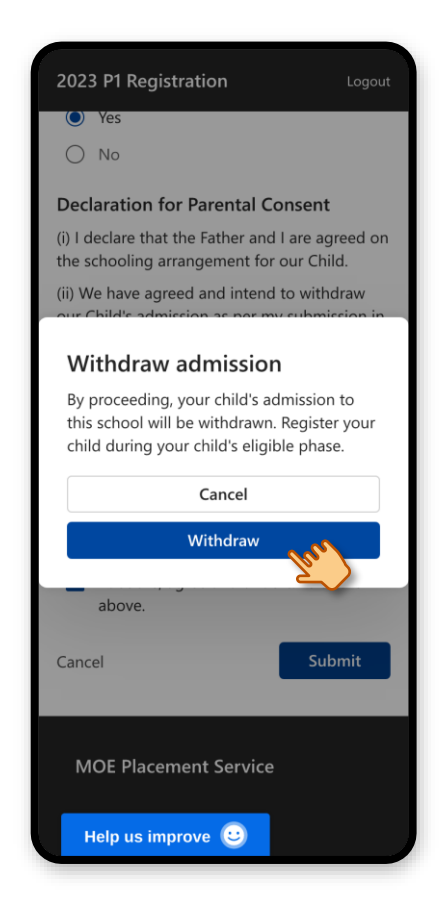

#### 5. Click on **"Withdraw"**. 6. The child's admission is successfully withdrawn.

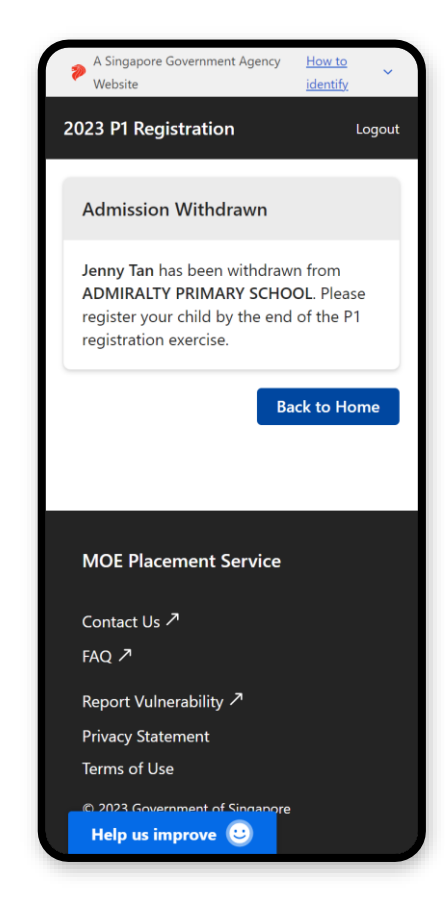

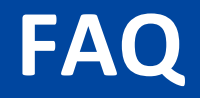

## **ACCESS**

- **Can I use my computer/laptop to access the P1 Registration Portal and submit registrations?** Yes! The P1 Registration Portal is accessible through internet browsers on Windows PC, Mac, tablets and mobile devices. The recommended browsers are Google Chrome and Safari.
- **After logging in, I do not see details of my child(ren) or the details are incorrect.** Please submit this [registration form](https://go.gov.sg/p1onlineform) during your child(ren)'s eligible phase instead of using the P1 Registration Portal.
- **Are the access rights limited to one parent only?**

No, both parents can access their child(ren)'s information when they log in to the P1 Registration Portal. Parents without custody of the child(ren) will not be able to access the child(ren)'s information.

## **LOGIN/FEEDBACK**

## **Why am I required to use Singpass to login?**

Singpass is the national digital identity for Singapore Citizens and Permanent Residents to access Singapore Government e-services easily and securely. The P1 Registration Portal uses Singpass for MOE to identify you and your child(ren) who are eligible for the exercise.

## ● **How do I apply for Singpass?**

Register for Singpass [here.](https://www.singpass.gov.sg/home/ui/register/instructions) Should you require further assistance, please contact Singpass Helpdesk at +65 6335 3533.

- **I forgot my Singpass password. How do I reset it?** If you have set up your Singpass 2FA, you can reset your Singpass password online [here.](https://www.singpass.gov.sg/home/ui/online-reset-password/user-detail)
- **How can I provide feedback on the P1 Registration Portal?** Feedback can be provided via the Portal through [Help us improve] widget in the bottom left.

## **REGISTRATION**

- **I cannot see my Caregiver address in the registration form.** Please click [here](https://www.moe.gov.sg/primary/p1-registration/home-address) to see the conditions of using a caregiver address before submitting a registration for your child(ren) through the P1 Registration Portal.
- **Do both parents have to submit the registration for the child(ren)?**

Only a single registration for the child(ren) is required. Once a registration is submitted, both parents will be able to view the submitted registration. Should there be a change, only the parent who has submitted the registration is able to remove the registration.

- **I have more than 1 child, can I submit 1 registration for the same school for all my children?** Yes, you can select multiple children to submit 1 registration for the same school.
- **I have more than 1 child, can I submit different registrations to different schools for my children?** Yes, you can select 1 child to submit a registration first, then submit a different registration for the 2<sup>nd</sup> child to a different school.

## **REGISTRATION**

● **How do I edit a registration that has been submitted?**

If there are changes to the registration, you may remove the existing registration and submit a new one. If the registration is submitted for multiple children, removing the existing registration affects all the children in that registration. A new submission is required for all affected children.

- **I am unable to remove the registration submitted for my child(ren). Why is this so?**  Only the applicant who have submitted the registration is able to remove the registration. Please contact the applicant to proceed with removing the registration.
- **I am unable to withdraw the school admission for my child. Why is this so?**  Only the applicant who has submitted the registration is able to withdraw the child from the admitted school. Please contact the applicant to withdraw your child from the admitted school.